### 视频点播

最佳实践

文档版本 01 发布日期 2024-12-31

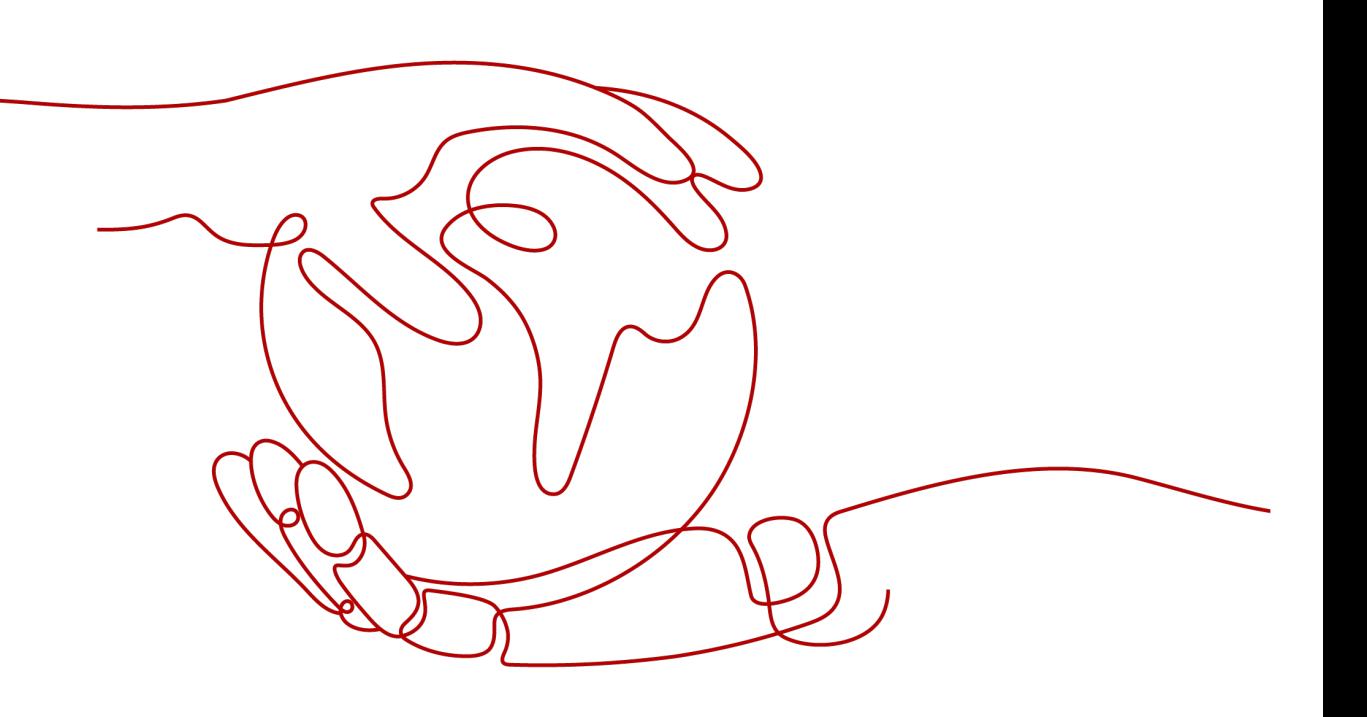

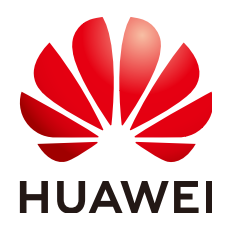

#### 版权所有 **©** 华为云计算技术有限公司 **2024**。 保留一切权利。

非经本公司书面许可,任何单位和个人不得擅自摘抄、复制本文档内容的部分或全部,并不得以任何形式传 播。

#### 商标声明

**SI** 和其他华为商标均为华为技术有限公司的商标。 本文档提及的其他所有商标或注册商标,由各自的所有人拥有。

#### 注意

您购买的产品、服务或特性等应受华为云计算技术有限公司商业合同和条款的约束,本文档中描述的全部或部 分产品、服务或特性可能不在您的购买或使用范围之内。除非合同另有约定,华为云计算技术有限公司对本文 档内容不做任何明示或暗示的声明或保证。

由于产品版本升级或其他原因,本文档内容会不定期进行更新。除非另有约定,本文档仅作为使用指导,本文 档中的所有陈述、信息和建议不构成任何明示或暗示的担保。

### 华为云计算技术有限公司

地址: 贵州省贵安新区黔中大道交兴功路华为云数据中心 邮编:550029

网址: <https://www.huaweicloud.com/>

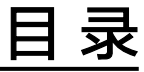

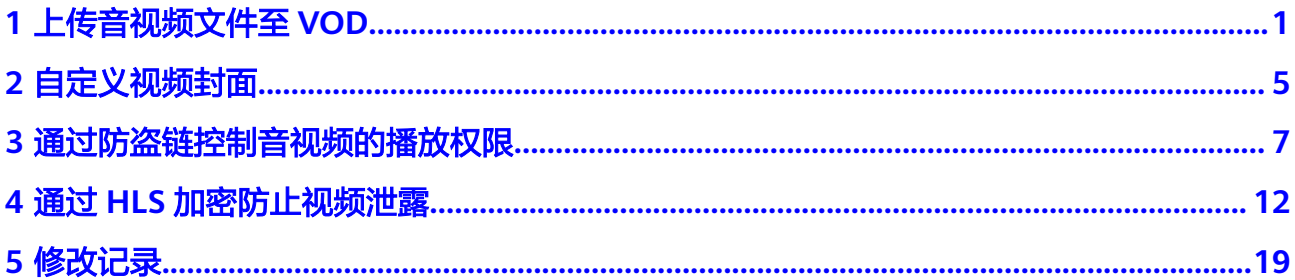

### **1** 上传音视频文件至 **VOD**

#### <span id="page-3-0"></span>场景说明

视频业务在各领域兴起,大量音视频文件需要一个平台对其进行处理和加速分发,华 为云视频点播服务就是一个实现视频上传、自动化转码处理、媒资管理、分发加速的 一站式媒体服务。在使用点播服务丰富的媒资处理功能前,您需要将这些音视频文件 上传到点播服务。为了满足源文件不同的存储方式的场景,华为云点播服务同样也提 供了多样的上传方式。

#### 上传方式

视频点播提供了的音视频上传方式如表**1-1**所示

#### 表 **1-1** 上传方式

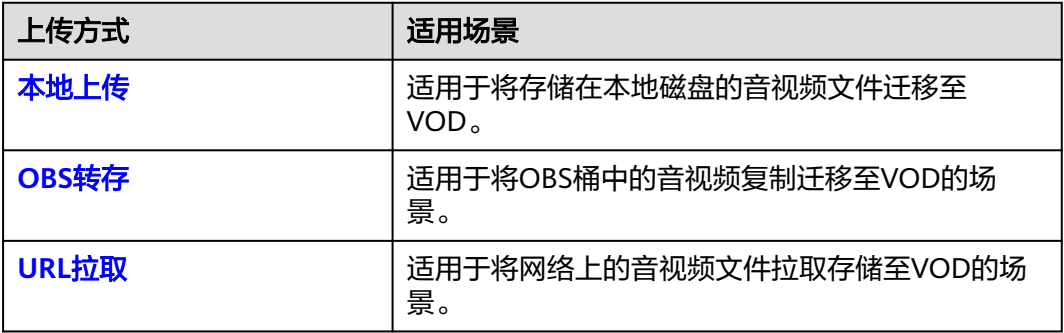

#### 本地上传

支持批量上传音视频文件,便于快速将媒资上传到点播服务中,使用浏览器登录控制 台即可进行上传。

华为云点播服务提供的本地上传功能有如下限制:

- 控制台由于安全策略,长时间上传可能会由于登录失效导致大文件上传失败,在 上传大量文件时,需要操作控制台,从而保证控制台不自动退出登录。
- 支持上传的格式如下所示:
- <span id="page-4-0"></span>视频文件格式: MP4, TS, MOV, MXF, MPG, FLV, WMV, AVI, M4V, F4V, MPEG, 3GP, ASF, MKV, WEBM, M3U8、VOB、RM、MTS。其 中, M3U8仅支持URL拉取方式上传。
- 音频文件格式:MP3,OGG,WAV,WMA,APE,FLAC,AAC,AC3, MMF, AMR, M4A, M4R, WV, MP2。

通过控制台本地上传

- 步骤**1** 登录[视频点播控制台](https://console-intl.huaweicloud.com/vod2/?region=ap-southeast-3&locale=zh-cn#/vod/home)。
- **步骤2** 在左侧导航树中,选择"上传音视频 > 本地上传",进入本地上传页面。
- 步骤**3** 单击"本地上传",弹出"本地上传"窗口。
- 步骤**4** 单击"添加音视频"添加本地媒资文件,或者直接将本地文件拖拽至界面区域。

#### 图 **1-1** 本地上传

#### 本地上传

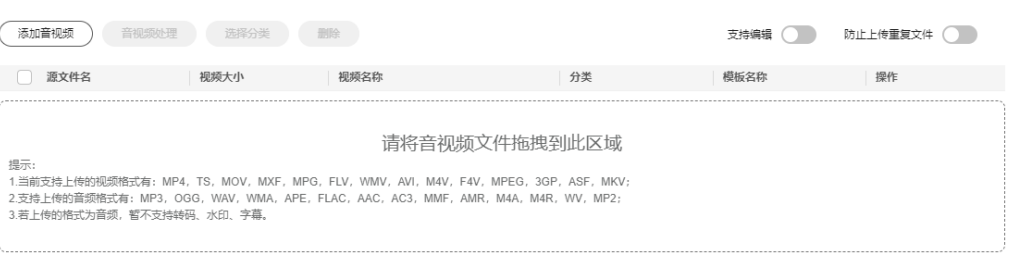

(取消上传) 开始上传

- 步骤**5** 您可以根据实际需求在"音视频处理"中选择转码模板或工作流。上传成功后自动对 上传的音视频进行处理。
- 步骤**6** 单击"开始上传",开始上传音视频文件。

上传时间与文件大小和网络情况都有关。

#### **----**结束

#### 调用**API**完成本地上传

- 若您上传的音视频文件大小小于20M,则不需要先分段再上传,具体请参见<mark>[媒资](https://support.huaweicloud.com/intl/zh-cn/api-vod/vod_04_0195.html)</mark> [上传\(](https://support.huaweicloud.com/intl/zh-cn/api-vod/vod_04_0195.html)**20M**以下)。
- 若您上传的音视频文件大小大于20M,则您需要先将音视频文件进行分段,分段 大小必须小于20M,然后再分别上传各分段,具体请参见<mark>媒资上传 (20M以</mark> [上\)。](https://support.huaweicloud.com/intl/zh-cn/api-vod/vod_04_0216.html)

#### **OBS** 转存

若在开通点播服务前,已在华为云OBS桶中存储了大量的音视频文件,希望使用视频 点播的转码、截图等功能对这些音视频进行处理。您可以使用该功能将OBS桶中的音 视频文件复制转存到点播服务中,然后使用点播服务的相关功能。

华为云点播服务提供的OBS转存功能有如下限制:

不支持跨区域转存,如"华北-北京四"OBS桶中的音视频只能转存到"华北-北京 四"点播服务中。

- <span id="page-5-0"></span>● 转存是指将OBS桶中的音视频文件复制一份到点播服务中,因此,若OBS桶中的 音视频不删除,则OBS和点播服务中都将会有相关的存储费用产生。
- 支持转存的格式如下所示:
	- 视频文件格式: MP4, TS, MOV, MXF, MPG, FLV, WMV, AVI, M4V, F4V, MPEG, 3GP, ASF, MKV, WEBM, M3U8、VOB、RM、MTS。其 中,M3U8仅支持URL拉取方式上传。
	- 音频文件格式:MP3,OGG,WAV,WMA,APE,FLAC,AAC,AC3, MMF, AMR, M4A, M4R, WV, MP2。

OBS转存方式暂只支持调用API实现,您可以调用[创建媒资:](https://support.huaweicloud.com/intl/zh-cn/api-vod/vod_04_0201.html)**OBS**转存接口实现该功 能。

#### **URL** 拉取

支持将其它网络音视频拉取上传到点播服务,华为云点播服务提供的URL提取功能具 有如下限制:

- 控制台一次最多支持拉取100条音视频, API一次最多支持拉取16条音视频。
- 拉取的URL需要直接指向音视频文件,不能是某个网站的页面链接,且后缀必须 是音视频格式,当前支持拉取的URL后缀如下所示:
	- 视频文件格式: MP4, TS, MOV, MXF, MPG, FLV, WMV, AVI, M4V, F4V, MPEG, 3GP, ASF, MKV, WEBM, M3U8、VOB、RM、MTS。其 中,M3U8仅支持URL拉取方式上传。
	- 音频文件格式:MP3,OGG,WAV,WMA,APE,FLAC,AAC,AC3, MMF, AMR, M4A, M4R, WV, MP2。
- 拉取的URL协议暂只支持HTTPS和HTTP协议,其中,HTTP协议存在安全风险, 建议使用HTTPS协议。
- 从其它云服务商拉取过来的音视频将会生成新的媒资ID,无法继承原有媒资ID。

#### 通过控制台拉取上传

- 步骤**1** 登录[视频点播控制台](https://console-intl.huaweicloud.com/vod2/?region=ap-southeast-3&locale=zh-cn#/vod/home)。
- 步骤2 在左侧导航栏中,选择"上传音视频 > URL拉取",进入URL拉取页面。
- 步骤**3** 单击"URL拉取",进入"URL拉取"页面,如图**[1-2](#page-6-0)**所示。

输入拉取文件信息。还可以根据实际需求在"音视频处理"中选择转码模板或工作 流。拉取成功后会自动对拉取的音视频进行处理。

<span id="page-6-0"></span>图 **1-2** URL 拉取设置

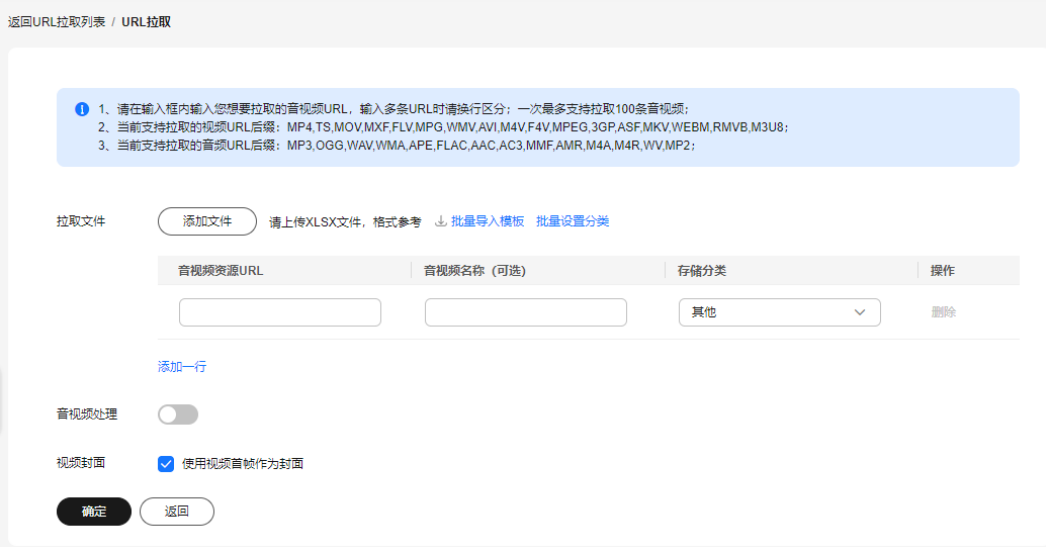

步骤**4** 单击"确定",可在URL拉取列表中查看到任务执行情况。

**----**结束

#### 调用点播**API**拉取上传

- 1. 获取调用API的用户Token,具体请参见<mark>构造请求</mark>。
- 2. 调用[创建媒资:](https://support.huaweicloud.com/intl/zh-cn/api-vod/vod_04_0052.html)**URL**拉取注入接口,在请求参数中设置批量拉取的URL及音视频 处理参数。
- 3. 调用<mark>查询媒资列表</mark>接口,查看拉取结果。 建议您等待一两分钟后(具体根据视频文件的大小有所差别),再查询拉取结 果。

# **2** 自定义视频封面

#### <span id="page-7-0"></span>场景说明

随着视频点播存储视频文件量的增加,设置视频封面不仅能提升展示的美观性,还能 方便通过封面查找相关视频。同时,上传的视频封面也将会生成对应的封面地址,实 现加速分发,可以直接将封面与视频文件一同引用到网页中。

上传视频时,点播服务会默认截取视频第一秒的首帧作为封面图片。您也可以通过上 传图片或截图封面来更新视频的封面。

- 上传封面:适用于需要通过封面表达视频的大概内容及重点的场景。在上传前, 您需要提前线下设计一张JPG或PNG格式的封面图片。
- 截图封面:适用于希望将视频中的某个瞬间画面来设置成封面的场景。无需要额 外准备工作,您可以直接使用视频点播的截图功能生成。

您可以通过以下方式自定义视频封面:

- 控制台设置视频封面
- 调用**API**[设置视频封面](#page-8-0)

#### 控制台设置视频封面

在视频点播控制台的音视频管理中上传封面图片。

- 暂只支持对视频格式为FLV、MP4、TS、MOV、MXF、MPG、WMV、AVI、 M4V、F4V、MPEG、ASF、MKV、3GP、WEBM、VOB、RM、MTS的视频文件 进行截图。
- 暂只支持截图生成JPG格式的图片文件。
- 1. 登录[视频点播控制台](https://console-intl.huaweicloud.com/vod2/?region=ap-southeast-3&locale=zh-cn#/vod/home)。
- 2. 在左侧导航栏中,选择"音视频管理",进入音视频管理页面。
- 3. 在需要上传封面的视频行单击"管理",在"基本信息"页签单击"编辑"。
- 4. 单击添加框,上传本地的封面图片,上传完成后单击"保存"即可。

在视频点播控制台的"视频处理 > 视频截图"中设置封面图片。

- 1. 登录[视频点播控制台](https://console-intl.huaweicloud.com/vod2/?region=ap-southeast-3&locale=zh-cn#/vod/home)。
- 2. 在左侧导航栏中,选择"视频处理 > 视频截图",进入视频截图页面。
- 3. 勾选需要截图的视频,单击"截图",在弹出的截图设置框中设置截图参数。

<span id="page-8-0"></span>图 **2-1** 截图设置

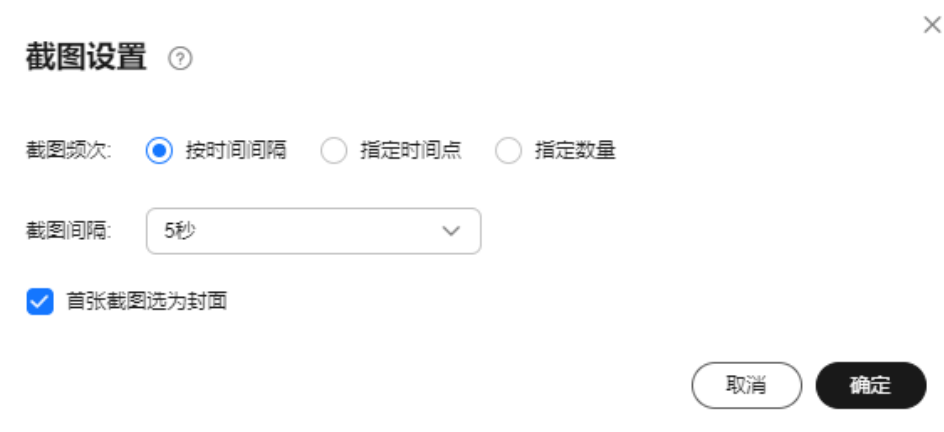

- 按时间间隔:根据设置的时间间隔,从视频首帧开始截图,以最后一帧截图 结束,最大间隔不能超过12秒。可选择是否将首帧截图作为视频封面。
- 指定时间点:根据设置指定时间从视频中截取图片,最多可设置10个时间 点。可选择是否将某张截图作为视频封面。
- 4. 单击"确定",视频开始截图。
- 5. 截图完成后,单击"详情",可以在详情页面中选择某一张截图作为封面。

#### 调用 **API** 设置视频封面

视频点播API支持通过媒资上传、视频更新、视频处理三种方式设置视频的封面图片。

视频上传时设置封面

视频点播提供了上传、OBS转存、URL拉取三种创建媒资的方式,其中上传方式 创建媒资支持上传或截图封面,其它二种方式仅支持截图封面。具体如下所示:

- 上传方式创建媒资
	- 上**传封面**: 调用<mark>创建媒资: 上传方式</mark>接口,在请求参数中设置 "cover\_type",即上传封面的图片类型,然后在请求的返回参数中获取 "cover\_upload\_url",通过"cover\_upload\_url"上传封面图片即可。

截图封面: 调用创建媒资: 上传方式接口, 在请求参数中设置 "thumbnail",设置截图类型,指定某张截图作为封面。

– OBS转存和URL拉取方式创建媒资

```
分别调用创建媒资:OBS转存方式接口或创建媒资:URL拉取注入接口,在
请求参数中设置"thumbnail",设置截图类型,指定某张截图作为封面。
```
视频更新时设置封面

调用[视频更新接](https://support.huaweicloud.com/intl/zh-cn/api-vod/vod_04_0207.html)口,在请求参数中设置"cover type",即上传封面的图片类 型,然后在请求的返回参数中获取"cover upload url",通过 "cover\_upload\_url"上传封面图片即可。

视频处理时设置封面 调用<mark>视频处理</mark>接口生成截图,然后指定某张截图作为封面。若您需要在已生成的 截图中更换封面,则可以先调用查询媒资详细信息接口,获取该视频的截图 URL,然后调用[设置封面接](https://support.huaweicloud.com/intl/zh-cn/api-vod/vod_04_0209.html)口修改截图封面。

## <span id="page-9-0"></span>**3** 通过防盗链控制音视频的播放权限

#### 场景说明

为对分发的音视频进行播放权限控制,点播服务提供了防盗链功能。开启后,CDN会 对所有播放请求中携带的关键信息进行校验,仅校验通过的请求会予以响应,其它非 法的访问将直接返回403。防盗链方案中包含Referer防盗链和Key防盗链。

Referer防盗链是基于HTTP协议支持的Referer机制实现的,通过播放请求中携带的 Referer字段识别请求来源。配置黑名单或白名单,CDN将根据名单对请求来源进行过 滤,从而达到最基本的访问控制的目的。Referer防盗链具有配置便捷,无需额外开 发,快速生效等优势,适用于音视频主要在web端引用的场景。

由于HTTP Header的内容可伪造, Referer防盗链只能达到最基本的保护, 安全性不 高。所以还可以采用Key防盗链方案,通过鉴权播放URL保障点播资源的安全。由于鉴 权的Key值具有时效性,所以适用于对媒资安全要求比较高的场景。

本示例中,开启Referer防盗链,只允许白名单中的域名访问视频文件,然后通过Key 防盗链生成鉴权播放地址。

#### 实现原理

Referer防盗链的实现原理比较简单,在点播控制台配置了白名单或黑名单后,点播服 务会将这份名单分发到CDN中。当CDN接收到资源请求时,会根据这个名单来识别请 求是否合法,若合法,则访问请求的资源,否则拒绝并返回403。

Key防盗链是视频点播的加速节点与点播源站联合实现的,比Referer防盗链更为安全 可靠的一种防盗播方案。Key防盗链的实现过程如图**[3-1](#page-10-0)**所示。

<span id="page-10-0"></span>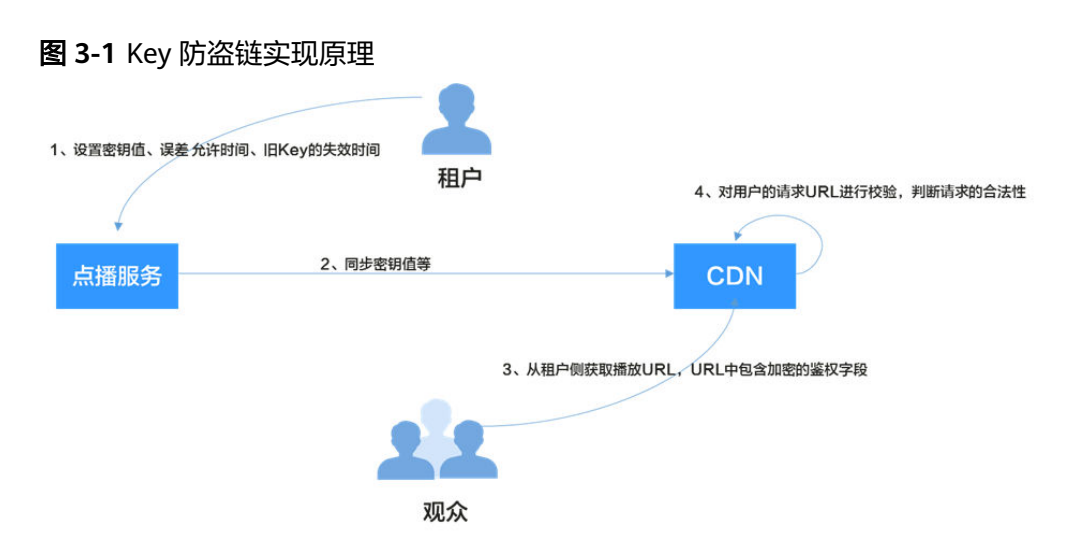

流程说明如下所示:

- 1. 租户在点播控制台开启Key防盗链功能,并配置误差允许时间、算法等。
- 2. 点播服务将配置的密钥值等下发到CDN节点中。
- 3. 租户通过点播服务获取到点播媒资的鉴权URL。
- 4. 观众通过租户提供的鉴权播放URL向CDN请求视频播放。
- 5. CDN根据播放URL中携带的鉴权信息校验请求的合法性,仅校验通过的请求会被 允许。

#### 配置 **Referer** 防盗链

先配置Referer防盗链,限制请求来源,使点播资源得到最基本的安全保障。

说明

当前Referer防盗链配置不支持带端口。

- 步骤**1** 登录[视频点播控制台](https://console-intl.huaweicloud.com/vod2/?region=ap-southeast-3&locale=zh-cn#/vod/home)。
- 步骤**2** 在左侧导航栏中,选择"域名管理",进入域名管理界面。
- 步骤3 单击域名右侧"配置", 在"防盗链"页签单击"Referer防盗链"。
- 步骤**4** 在弹出的配置框中打开"开关",并配置相关参数。

 $\times$ 

#### 图 **3-2** Referer 防盗链配置

#### Referer防盗链

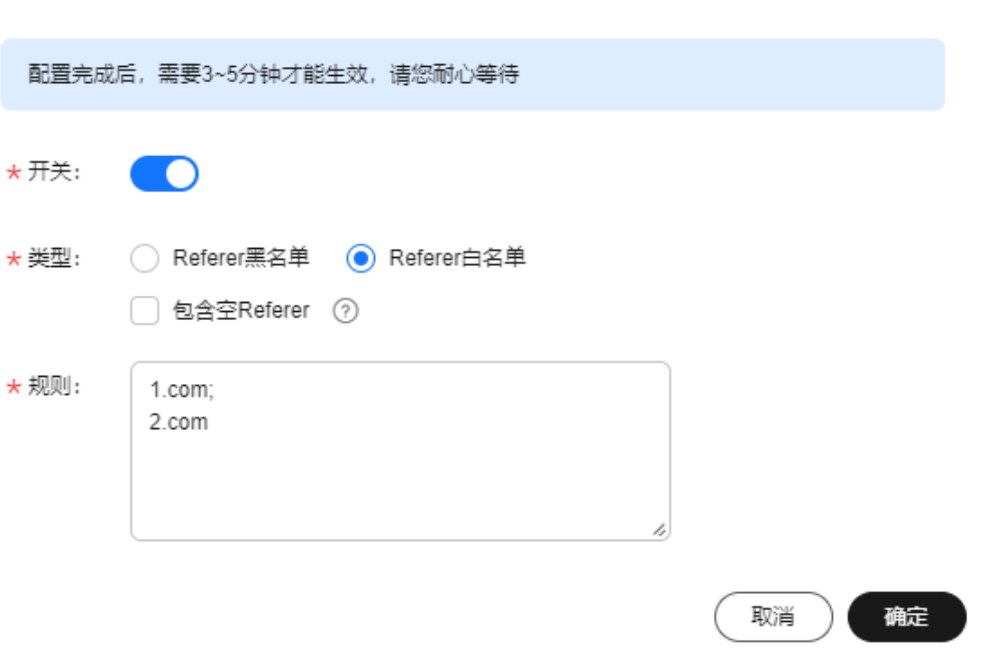

- 类型:支持黑名单和白名单模式。
	- Referer黑名单:表示黑名单内的域名不允许访问点播资源,其它可以访问。 若同时勾选了"包含空Referer",则表示不允许HTTP Header中Referer为空 的请求。
	- Referer白名单:表示白名单内的域名允许访问点播资源,其它不可以访问。 若同时勾选了"包含空Referer",则表示允许HTTP Header中Referer为空的 请求。
- 规则: 名单详情, 最多支持4级域名, 最多支持100条, 以英文";"分隔。域名、 IP地址可混合输入,支持泛域名添加。域名前不能带协议名(http://和 https://)。

示例: www.example.com;\*.test.com;192.168.0.0

步骤**5** 单击"确定",完成配置。

大约需要3-5分钟, Referer防盗链才生效。

**----**结束

#### 配置 **Key** 防盗链

为点播资源配置Key防盗链,通过鉴权URL的时效性来进一步加强点播资源的安全。

- 步骤**1** 登录[视频点播控制台](https://console-intl.huaweicloud.com/vod2/?region=ap-southeast-3&locale=zh-cn#/vod/home)。
- 步骤2 在左侧导航栏中, 选择"域名管理", 进入域名管理界面。
- 步骤3 单击域名右侧"配置", 在"防盗链"页签选择"Key防盗链"。

 $\times$ 

#### <span id="page-12-0"></span>步骤**4** 在弹出的配置框中打开"防盗链开关",并配置相关参数。

#### 图 **3-3** 配置 Key 防盗链

#### Key防盗链

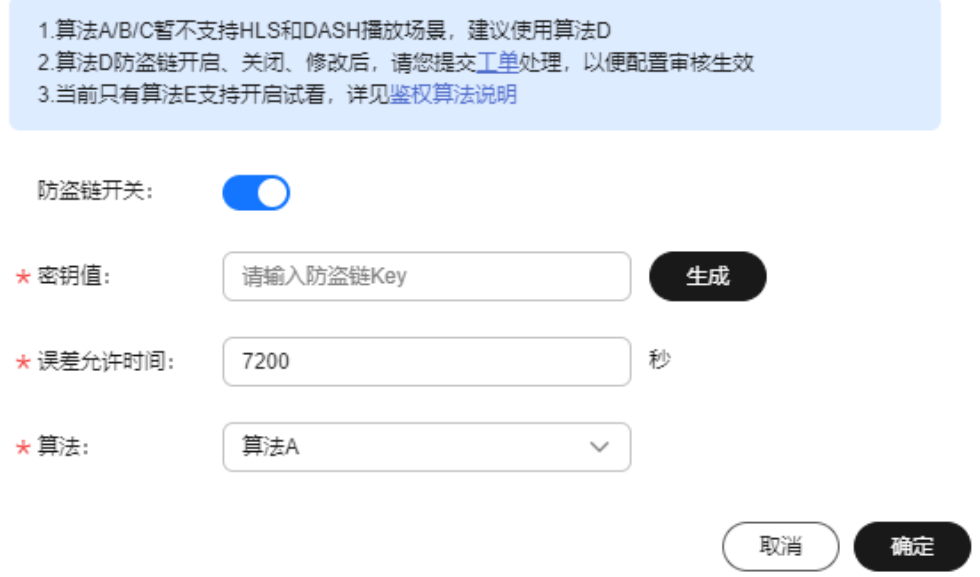

#### 表 **3-1** 参数说明

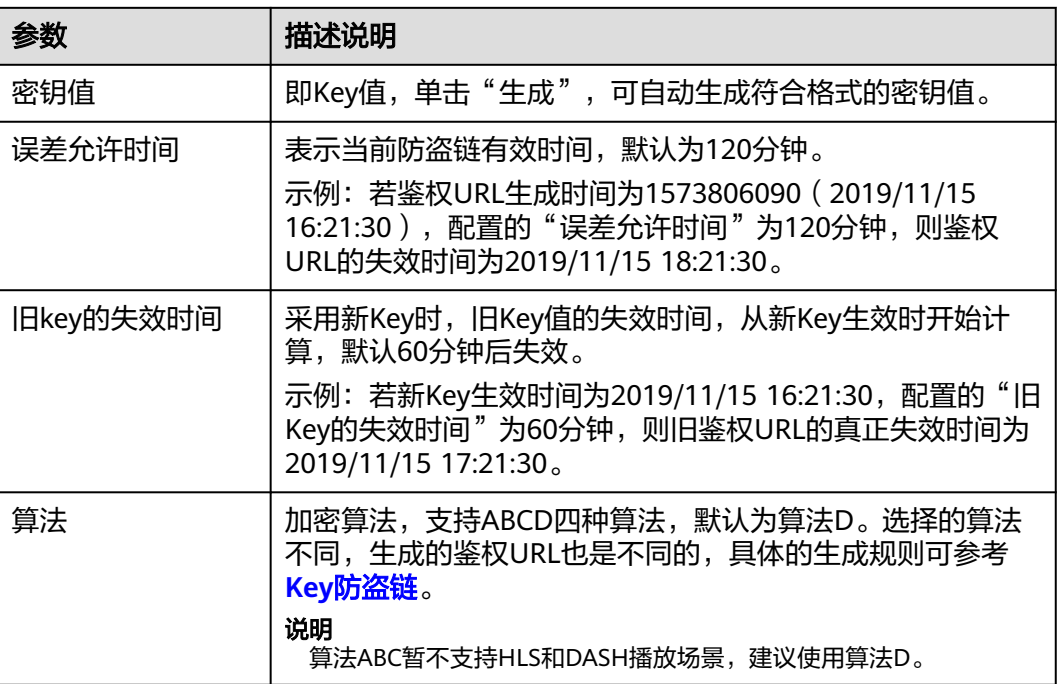

#### 步骤**5** 单击"确定",完成参数配置。

步骤**6** [提交工单申](https://console-intl.huaweicloud.com/ticket/?locale=zh-cn#/ticketindex/createIndex)请审核,提交的信息需要包含配置的域名,及表**[3-1](#page-12-0)**中的信息。 审核通过后Key防盗链功能才会生效。若修改了Key防盗链的配置,也需重新<mark>[提交工单](https://console-intl.huaweicloud.com/ticket/?locale=zh-cn#/ticketindex/createIndex)</mark> 审核。

**----**结束

#### 验证防盗链功能

● 验证Referer防盗链

在Referer防盗链中配置的referer白名单为"www.huaweicloud.com",且不勾选 "不包含空Referer"。在"http://www.example.com/test/test.html"网页中引 用点播服务中的视频文件"https://1280.cdn-vod.huaweicloud.com/input/ 1.mp4",访问该网页并播放视频,若播放失败则表示Referer防盗链生效。

- 验证Key防盗链
	- a. 登录视频点播控制台,在左侧导航树中选择"音视频管理"。
	- b. 在某个音视频行单击"管理",选择"播放地址"页签,获取播放地址。

图 **3-4** 播放地址

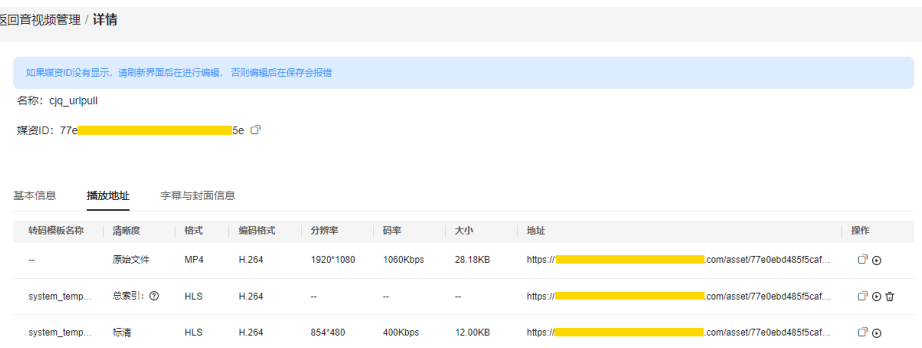

其中"地址"列为原始播放地址,单击<sup>口</sup>可获取鉴权播放地址。

c. 在播放器端分别播放原始播放地址和鉴权播放地址,若原始播放地址播放失 败,鉴权播放地址播放成功,则表示Key防盗链生效。

# <span id="page-14-0"></span>**4** 通过 **HLS** 加密防止视频泄露

#### 环境准备

#### [已下载](https://support.huaweicloud.com/intl/zh-cn/ssdk-vod/vod_05_0074.html)**SDK**。

#### 场景说明

使用防盗链机制可以控制播放行为,避免非授权用户通过播放URL下载或播放点播视 频,但无法阻止恶意的付费用户将视频下载到本地后进行二次分发。

为了有效防止视频泄露和盗链问题,华为云视频点播提供了对HLS视频内容进行加密 的能力。加密后的视频,即使恶意用户下载也无法分发给其他人观看。HLS加密涉及 到业务侧的密钥服务和Token生成服务的搭建,所以本方案主要适用于能自行搭建一套 完整的鉴权及密钥管理服务的业务侧。

#### 实现原理

华为云视频点播提供的HLS加密使用的HLS规范中的通用加密方案,通过指定的 AES-128加密算法来加密每一个TS,并在生成的m3u8文件中描述播放器如何解密TS文 件的方法,支持所有的HLS播放器。

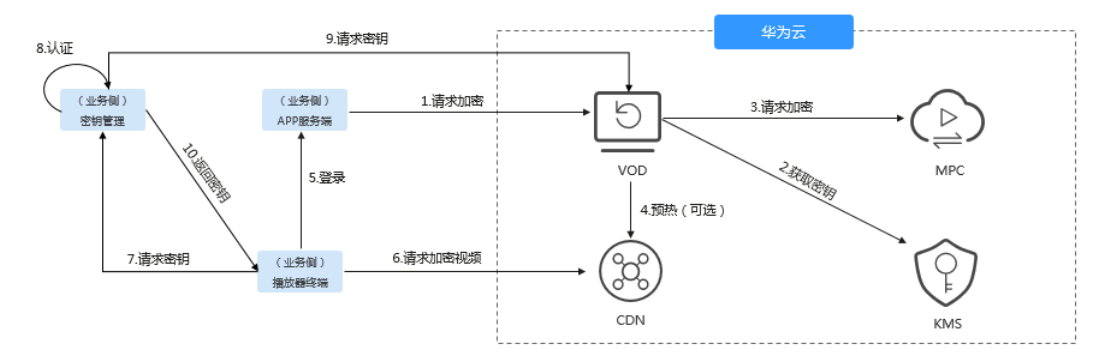

本方案中,点播服务集成了华为云的KMS,向HLS加密提供密钥。

#### ● 加密流程

- a. 业务侧将视频上传到点播服务(VOD)后,请求HLS加密。
- b. 点播服务收到加密请求后,向KMS请求加密密钥,并将获取的密钥ID和密钥 密文存储在点播服务中。

<span id="page-15-0"></span>c. 点播服务向媒体处理服务请求HLS加密,媒体处理服务通过转码功能将对应 的视频进行加密。

转码加密后生成的m3u8文件带有"#EXT-X-KEY"标签,该标签包含了 METHOD"和"URI"属性,其中"URI"即为业务侧搭建的密钥管理服务 的地址,示例如下所示。

说明

若加密后使用的播放地址是**https**,则密钥管理服务的地址也需要配置为https协议, 否则无法在点播控制台预览播放。

#EXTM3U #EXT-X-VERSION:3 #EXT-X-TARGETDURATION:6 #EXT-X-MEDIA-SEQUENCE:0 #EXT-X-KEY:METHOD=AES-128,URI="https://domain-sample/encrypt/get-key? asset\_id=6aee80009c4ca6970f508d6334194794",IV=0x80a3ff24ccd788042ca7f2237e74c59d #EXTINF:5.000000, 6aee80009c4ca6970f508d6334194794\_1\_1920X1080\_3000\_0\_0.ts #EXTINF:5.000000, 6aee80009c4ca6970f508d6334194794\_1\_1920X1080\_3000\_0\_1.ts #EXT-X-ENDLIST

d. 加密后,点播服务通过CDN将加密的HLS视频文件进行加速分发。

#### 解密流程

a. 终端用户登录播放器终端,业务侧会对终端用户进行身份校验,校验通过 后,会为播放终端分配一个Token,并将带Token的播放地址返回给播放器 端。

示例: 若转码加密后的HLS视频播放地址为: https://1280.cdnvod.huaweicloud.com/input/test.m3u8,则播放器终端获取的播放地址为: https://1280.cdn-vod.huaweicloud.com/input/test.m3u8?token={**token**}

b. 播放器终端通过带Token的播放URL向CDN请求播放。由于Token是动态的, 所以CDN收到请求后,会直接回源到点播服务。点播服务会将请求URL中的 Token写入请求的m3u8文件的"URI"中。

点播服务返回给CDN的m3u8文件中会携带播放终端的Token值,示例如下所 示。

#EXTM3U #EXT-X-VERSION:3 #EXT-X-TARGETDURATION:6 #EXT-X-MEDIA-SEQUENCE:0 #EXT-X-KEY:METHOD=AES-128,URI="https://domain-sample/encrypt/get-key? asset\_id=6aee80009c4ca6970f508d6334194794&token={**token**}",IV=0x80a3ff24ccd788042ca7f22 37e74c59d #EXTINF:5.000000, 6aee80009c4ca6970f508d6334194794\_1\_1920X1080\_3000\_0\_0.ts #EXTINF:5.000000, 6aee80009c4ca6970f508d6334194794\_1\_1920X1080\_3000\_0\_1.ts #EXT-X-ENDLIST

- c. 播放终端解析返回的m3u8文件,得到EXT-X-KEY标签中的"URI"内容,向 "URI"请求密钥。
- d. 业务侧的密钥管理服务收到请求后,先验证Token的合法性,若Token合法, 则通过调用点播服务的API<mark>[查询密钥](https://support.huaweicloud.com/intl/zh-cn/api-vod/vod_04_0100.html)</mark>。

密钥管理服务可以选择将查询到的密钥缓存在本地,当下次有其它播放终端 请求时,可以直接返回,无需每次都向点播服务获取。

e. 密钥管理服务将点播服务返回的密钥返回给播放终端。播放终端通过获取的 密钥解密播放m3u8文件。

#### 搭建相关服务

若需要使用HLS加密功能,并实现解密播放功能,您需要在您的业务端服务器搭建密 钥管理服务和Token生成服务。

- <span id="page-16-0"></span>密钥管理服务,举钥管理服务需要具备如下功能,密钥管理服务示例代码 请参[见示例代码](#page-18-0)。
	- 支持身份鉴定: 如<mark>实现原理</mark>中描述,密钥管理服务收到密钥请求时,需要验 证请求的Token是否合法。
	- 支持向点播服务获取密钥:HLS加密的原始密钥是存储在点播服务中的,因 此,密钥管理服务需要调用点播服务API,获取对应媒资的密钥。
	- 支持缓存获取的密钥:为避免每次都从点播服务获取密钥,密钥管理服务应 该具备缓存功能,将获取的密钥进行缓存。
- Token生成服务: 当终端用户登录您的播放终端时, 您的业务侧服务应该对终端用 户的合法性进行校验,生成对应的Token,将带Token的播放地址返回播放器端。 Token生成[示例代码。](#page-18-0)

生成的Token需要包含大写字母、小写字母和数字,长度可自行限制。每一次登录 分配一个唯一的Token,且具备时效性。遵循权限最小化原则,建议仅将该Token 用于HLS加密视频的场景。

#### 视频加密

步骤**1** 上传待加密的视频文件。

若待加密的视频还未上传,可以通过<mark>[控制台上传](https://support.huaweicloud.com/intl/zh-cn/usermanual-vod/vod_01_0070.html)</mark>等方式上传到点播服务中。

步骤**2** 配置获取解密密钥URL。

加密前,需要将<mark>搭建相关服务</mark>中搭建的密钥管理服务的地址配置到点播服务中,加密 时,将把该地址写入转码生成的m3u8文件中。

- 1. 登录视频点播控制台,在左侧导航树中选择"全局设置 > 安全设置",进入安全 设置页面。
- 2. 单击"HLS加密设置",在弹出框中输入搭建的密钥管理服务的URL。 示例: https://domain-sample/encrypt/get-key
- 3. 单击"确定",完成配置。
- 步骤**3** 创建转码模板。

HLS加密是通过转码来实现的,所以在转码前,需要创建开启加密的转码模板。

- 1. 在左侧导航树中选择"全局设置 > 转码设置", 进入转码设置页面。
- 2. 单击"自定义转码模板组",在新建议转码模板页面配置相关参数。

图 **4-1** 设置基本信息

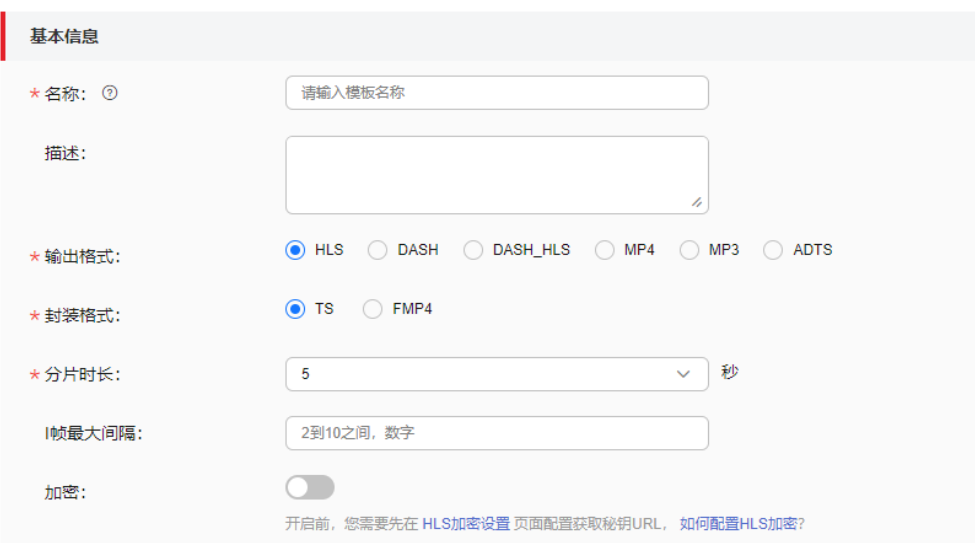

基本信息中"输出格式"选择"HLS", 打开"加密"开关, 其它参数可以根据 实际需求配置,具体可参考<mark>转码设置</mark>。

3. 单击"确定",完成HLS转码模板的配置。

步骤**4** 视频加密。

- 1. 在左侧导航树中,选择"音视频管理",进入音视频管理页面。
- 2. 勾选需要HLS加密的视频,单击"转码"。
- 3. 在弹出框中选择<mark>步骤3</mark>中创建的转码模板,单击"确定"。 视频开始转码,当转码状态为"转码成功"时表示转码完成,即HLS加密完成。

**----**结束

#### 视频播放

由于本方案采用的HLS标准加密,对于支持HLS协议播放的播放器都可以进行解密播 放。

- 1. 登录视频点播控制台,在左侧导航树中选择"音视频管理",进入音视频管理页 面。
- 2. 在已经加密的视频行单击"管理",选择"播放地址"页签。
- 3. 在对应的HLS格式行单击<sup>O</sup>,播放HLS视频。

#### <span id="page-18-0"></span>图 **4-2** 播放地址

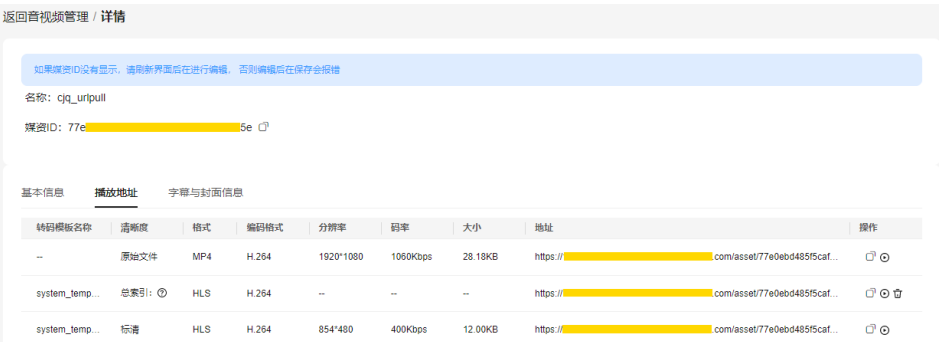

4. 打开浏览器的开发者模式,可以看到控制台在预览播放时有自动通过配置的获取 密钥URL去请求密钥,并解密播放。

#### 图 **4-3** 浏览器开发者模式

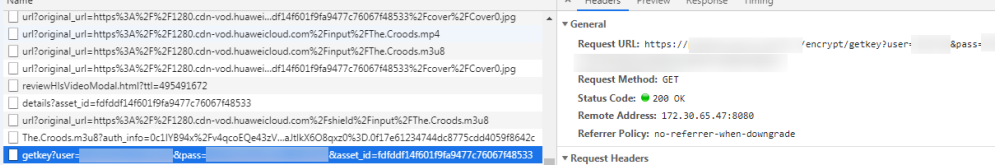

#### 示例代码

密钥管理服务示例代码

示例中采用UUID方式生成Token,您也可以自行选择生成方式。此外,示例代码 中未包含登录终端用户的合法性校验,若有需要,您也可以自行实现。

密钥管理服务收到密钥请求时,会先查看缓存中是否保存该媒资的解密密钥,若 没有,则调用点播服务端SDK查询密钥。 import java.util.Base64;

import java.util.UUID;

import javax.servlet.http.HttpServletResponse;

import org.apache.commons.lang3.StringUtils; import org.springframework.web.bind.annotation.GetMapping; import org.springframework.web.bind.annotation.RequestParam; import org.springframework.web.bind.annotation.RestController; import com.huawei.kms.initvodclient.VodClientFactory; import com.huawei.kms.util.CacheUtils; import com.huaweicloud.sdk.vod.v1.model.ShowAssetCipherRequest; import retrofit2.http.Header; @RestController public class KeyManagerController { /\*\*

- <sub>,</sub><br>\* 给合法客户端分配token并返回带token的播放url
- 
- \* \* @param accessToken 终端携带的鉴权信息,这里需要校验身份信息是否合法
	- \* @param playUrl 播放url
	- \* @return 返回带token的播放url

\*/

@GetMapping("/get-url")

 public String getTokenPlayUrl(@Header("access-token") String accessToken, @RequestParam(value = "play\_url", required = true) String playUrl) {

// 为合法终端分配token, 这里"\*\*\*\*\*"需要客户侧代码生成

```
 String token = "*****";
       // 构造带token的play_url并返回, http://{domain}/asset/{asset_id}/play_video/index.m3u8?
token={token}
       return playUrl.substring(0, playUrl.lastIndexOf("/") + 1) +
             playUrl.substring(playUrl.lastIndexOf("/") + 1) + "?token=" + token;
   }
 /**
    * @param asset_id 媒资id
    * @param token 给终端分配的token,这里需要校验token是否合法,只给校验通过的终端返回密钥
    * @param response
    * @return 返回字节数组类型的密钥
 */
    @GetMapping(value = "/get-key",headers = "Accept=application/octet-stream")
   public byte[] getKey(@RequestParam(value = "asset_id", required = true) String asset_id,
          @RequestParam(value = "token", required = true) String token, HttpServletResponse 
response) {
      // 获取密钥,先从缓存中获取,假如不存在,再从点播服务获取。这里以本地缓存为例,用户可以自
行选择缓存方式,比如存在缓存数据库
      String key = CacheUtils.getCipherFromCache(asset_id);
       if (StringUtils.isEmpty(key)) {
          ShowAssetCipherRequest request = new ShowAssetCipherRequest();
          request.withAssetId(asset_id);
          key = VodClientFactory.getClient().showAssetCipher(request).getDk();
         // 跨域放通,填写实际的站点或填写"*
          response.setHeader("Access-Control-Allow-Origin", "*");
          response.setHeader("Content-Length", "16");
          // 设置返回密钥的数据类型
          response.setHeader("Content-Type", "application/octet-stream");
          // 更新缓存
          CacheUtils.updateCipherFromCache(asset_id, key);
       }
       return Base64.getDecoder().decode(key);
   }
}
● 获取VodClient示例代码
import com.huaweicloud.sdk.core.auth.BasicCredentials;
import com.huaweicloud.sdk.core.auth.ICredential;
import com.huaweicloud.sdk.vod.v1.VodClient;
import com.huaweicloud.sdk.vod.v1.region.VodRegion;
public class VodClientFactory {
    private final static String AK = System.getenv("CLOUD_SDK_AK");
    private final static String SK = System.getenv("CLOUD_SDK_SK");
   private final static String REGION="cn-north-4"; // 服务实际节点, 如cn-north-1, cn-east-2
    private static volatile VodClient vodClient = null;
    public static VodClient getClient() {
       if (vodClient == null) {
          synchronized (VodClient.class) {
             if (vodClient == null) { 
               ICredential auth = new BasicCredentials() 
                        .withAk(AK) 
                        .withSk(SK); 
                vodClient = VodClient.newBuilder().withCredential(auth) 
                        .withRegion(VodRegion.valueOf(REGION)) 
                       .buid();
\begin{array}{ccc} \text{1} & \text{1} & \text{ }
       }
       return vodClient;
   }
}
缓存示例代码
```

```
密钥管理服务从VOD中获取到解密密钥后,需要将密钥缓存下来,避免同一媒资
重复请求VOD获取。示例中采用本地缓存方式,您也可以选择数据库方式缓存。
import com.google.common.cache.Cache;
import com.google.common.cache.CacheBuilder;
import java.util.concurrent.TimeUnit;
public class CacheUtils {
   private static Cache<String, String> cipherCache = CacheBuilder.newBuilder()
       .maximumSize(100) // 设置缓存的最大容量
       .expireAfterWrite(10, TimeUnit.MINUTES) // 设置缓存在写入一分钟后失效
       .concurrencyLevel(10) // 设置并发级别为10
       .recordStats() // 开启缓存统计
       .build();
   public static String getCipherFromCache(String key) {
     return cipherCache.getIfPresent(key);
   }
   public static void updateCipherFromCache(String key, String value) {
     cipherCache.put(key, value);
   }
}
```
上述示例代码所需的Maven依赖,如下所示:

```
注:以下使用的jar包版本非固定,以JAVA项目以及jar包的实际情况为准。
```

```
<parent>
```

```
 <groupId>org.springframework.boot</groupId>
   <artifactId>spring-boot-starter-parent</artifactId>
   <version>2.3.12.RELEASE</version>
   <relativePath/>
</parent>
<dependencies>
   <dependency>
      <groupId>org.springframework.boot</groupId>
     <artifactId>spring-boot-starter-web</artifactId>
   </dependency>
   <dependency>
      <groupId>org.apache.commons</groupId>
      <artifactId>commons-lang3</artifactId>
     <version>3.7</version>
   </dependency>
   <dependency>
      <groupId>com.huaweicloud.sdk</groupId>
     <artifactId>huaweicloud-sdk-vod</artifactId>
      <version>3.1.72</version>
   </dependency>
   <dependency>
      <groupId>com.squareup.retrofit2</groupId>
     <artifactId>retrofit</artifactId>
      <version>2.5.0</version>
   </dependency>
   <dependency>
      <groupId>com.google.guava</groupId>
      <artifactId>guava</artifactId>
      <version>27.0.1-jre</version>
   </dependency>
</dependencies>
```
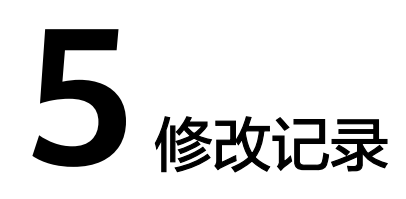

<span id="page-21-0"></span>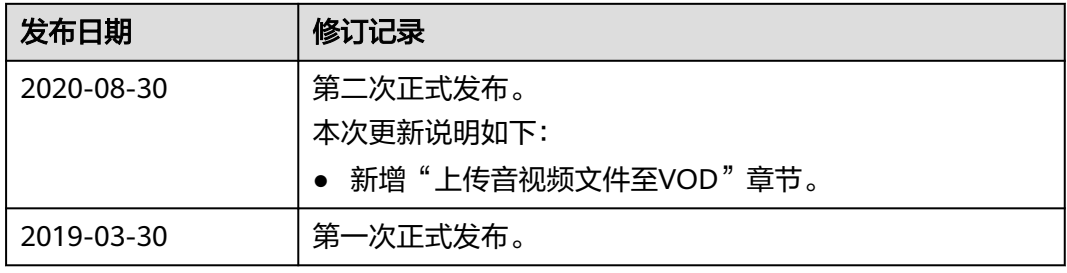